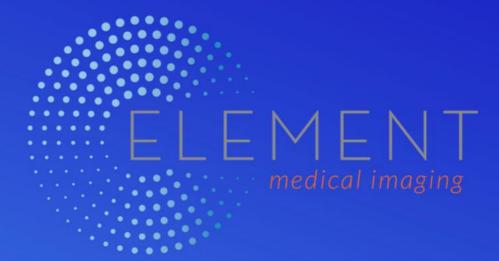

## **Provider Portal User Guide**

Your guide to quickly and efficiently accessing reports and images of patient exams completed at Element Medical Imaging.

Johnson County | Lee's Summit | Liberty

# **Contents**

| Introduction                     | 2     |
|----------------------------------|-------|
| Logging into the Provider Portal | 3,4   |
| Snapshot                         | 5     |
| Reports                          | 6,7   |
| Images                           | 8     |
| Image Viewer Control             | 9     |
| InteleViewer Quick Reference     | 10,11 |
| Request an Appointment           | 12,13 |
| Uploading Files                  | 14    |
| Troubleshooting                  | 15,16 |

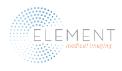

#### **Introduction**

The Provider Portal is a web-based system on which referring providers can quickly and efficiently access images and reports for patients they have referred to Element Medical Imaging or which have been referred to them.

Referring providers can also request imaging appointments for their patients.

The Provider Portal can be accessed through our website, *elementimaging.com*, by clicking the Physicians Portal link on the For Physicians tab on our home page.

Google Chrome is the recommended browser for accessing the provider portal. Please also ensure your browser allows JavaScript to run.

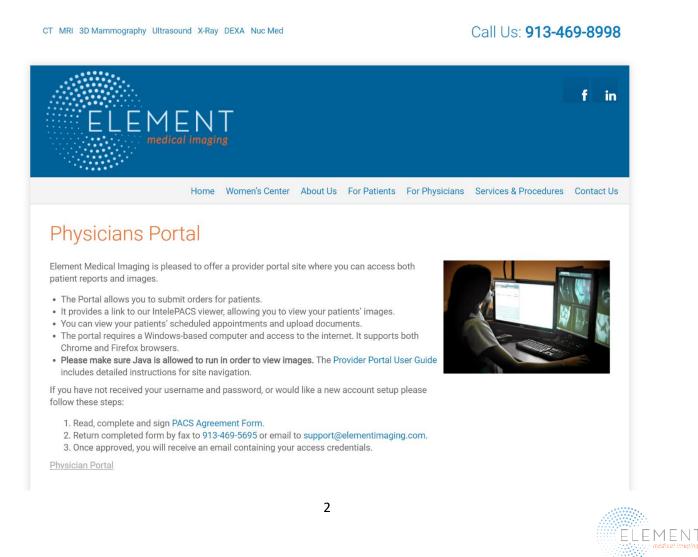

#### Login Instructions

Element Medical Imaging will provide you with your username, password and a link to the Physician Portal. The Portal can also be accessed through the For Physicians tab on our website at elementimaging.com. Click on Physician Portal, and you will be directed to a login screen as illustrated below.

| ELEMENT<br>medicul imging<br>terret inter-class inging | 000                                     |    |
|--------------------------------------------------------|-----------------------------------------|----|
|                                                        | Sign in with your Provider Account      | 20 |
|                                                        | Username ElementTest Password Sign in   | 00 |
|                                                        | Site Tested and Verified by SecureWorks | 8  |

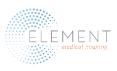

#### Login Instructions Continued

Users will be prompted to accept a HIPPA Security Agreement at each login. Click the "Accept" blue button, and you will be directed to the Snapshot screen.

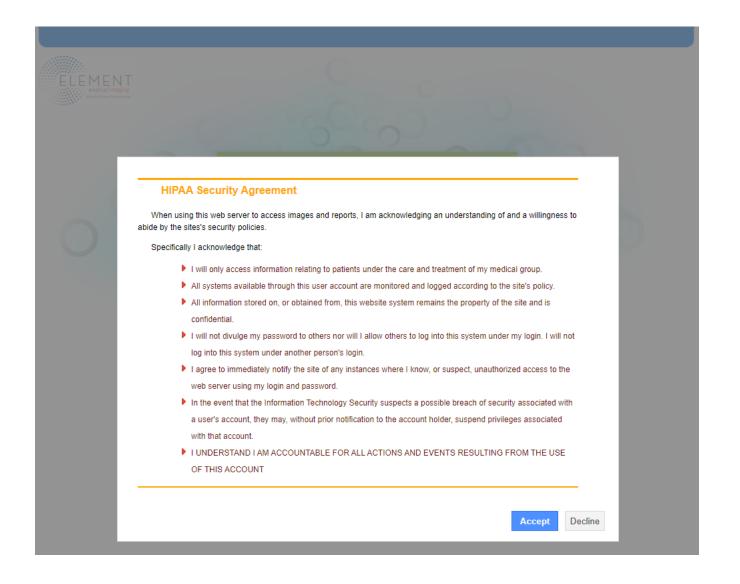

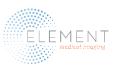

#### **Snapshot Screen**

The Snapshot is the first screen you will see after login. It is similar to a dashboard, and it provides a centralized view of the capabilities of the portal. From the Snapshot Screen, you can view your patients' images and reports, request an appointment and upload documents.

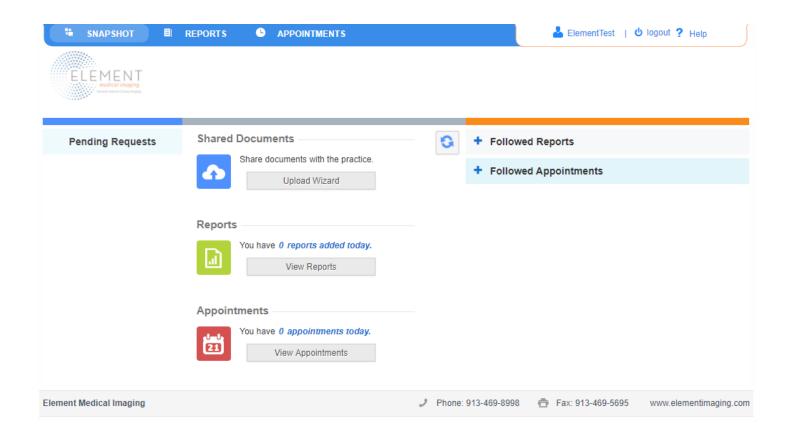

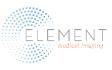

#### **Reports and Images**

Access to patients' reports and images is the primary use of the Provider Portal. To view reports and images, click on the Reports button in the Snapshot ribbon. You will be directed to the screen below. Enter your patient's name and date of birth, then click the blue magnifying glass.

By highlighting "My", you will see exams you have ordered. By highlighting "Group", you will have access to view exams ordered by other providers. If you would like to view all images and reports ordered by you and/or your practice within a specified timeframe, simply input the start date and end date of that timeframe, and click the blue magnifying glass.

| SNAPSHOT                                             |               | APPOINTMENTS  |               | LementTest   也 logout ? H | elp          |
|------------------------------------------------------|---------------|---------------|---------------|---------------------------|--------------|
| ELEMENT<br>redical imaging<br>arrey interclose longe |               |               |               |                           |              |
|                                                      |               |               |               | My Group Adv              | anced Search |
| Last Name                                            | First Name    | Last Four SSN | Daytime Phone | Reason                    |              |
|                                                      |               |               |               |                           |              |
| Referral Name                                        | Date of Birth | Start Date    | End Date      | ۹ Clear                   |              |

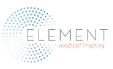

#### View Reports

On each search result, there is an icon that looks like a document. Click on the report icon, and a document with said report will appear in a window that will display in front of the portal. Users will be able to print, save, zoom, minimize or close the report.

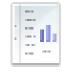

| /                                                                                                    |                                                                                                    |     |   |   |
|----------------------------------------------------------------------------------------------------|----------------------------------------------------------------------------------------------------|-----|---|---|
|                                                                                                    | 1/2                                                                                                    | ¢   | • | ē |
| ELEMENT<br>MAME:<br>REFERRED BY:<br>EXAM: MRI of the left knee.<br>INDICATIONS: Medial sided left knee pain. | BIRTHDATE:<br>MRN#:<br>EXAM DATE:<br>ACCESSION #:                                                                                                    |     |   |   |
| TECHNIQUE: Routine MRI of the left knee ut                                                                   | tilizing standard image sequences.                                                                                                    |     |   |   |
| FINDINGS:                                                                                                    |                                                                                                    |     |   |   |
| The medial meniscus demonstrates normal sig                                                                  | gnal intensity and morphology.                                                                                                    |     |   | # |
| The lateral meniscus demonstrates normal sig                                                                 | nal intensity and morphology.                                                                                                    |     |   |   |
| collateral ligament. This is most consistent with                                                            | isolated high-grade partial-thickness injury to the medial<br>h a grade 2 injury as some of the tibial<br>al intensity extends towards the medial patellofemoral ligam | ent |   | + |
| There is superficial chondral fissuring and fibril                                                           | llation along the median ridge of the patella and there is                                                                                                    |     |   |   |

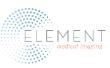

#### **View Images**

On each search result, there is an icon next to the report icon that looks like a skull x-ray image. Clicking on the icon launches a window that links the portal to IntelePACS viewer. Images will appear in the lower part of the screen, and they can be enlarged to occupy the entire screen.

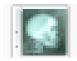

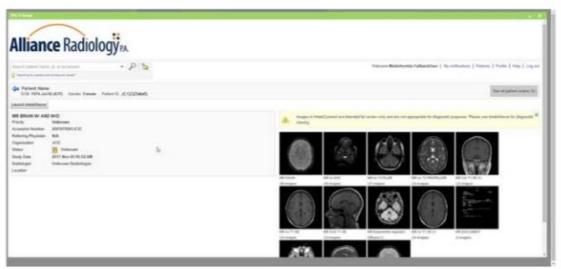

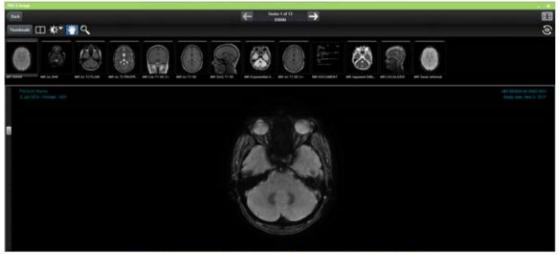

Images can be enlarged to full view

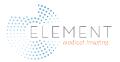

## **Image Viewer Controls**

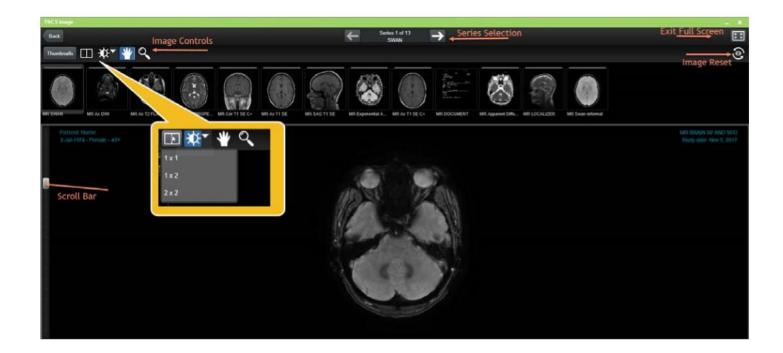

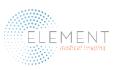

#### InteleViewer Quick Reference

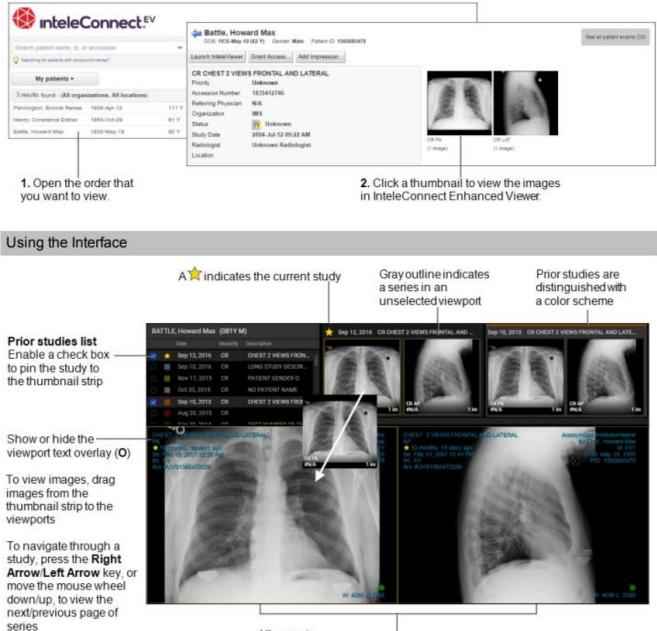

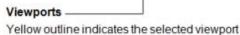

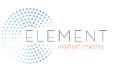

#### Element Medical Imaging Provider Portal User Guide

| lcon       | Shortcut                                                                                                    | Function                                                                                                    |
|------------|----------------------------------------------------------------------------------------------------|----------------------------------------------------------------------------------------------------|
| T          | S                                                                                                    | Scroll through images. Click and drag or rotate the mouse wheel, move the viewport scroll bar, or press the UP ARROW and DOWN ARROW keys.                                               |
| •          | Tool: W<br>Presets: ALT+3 (Chest);<br>ALT+4 (Abd/Pel); ALT+5<br>(Lung); ALT+6 (Brain);<br>ALT+7 (Bone); ALT+8<br>(Head/Neck) | Adjust the window level manually by using the Window Level tool, or select a window level preset* (4.14.1.EV.1.3.0 or later) for CT images.                                             |
| ₽          | Z                                                                                                    | Zoom all images in the selected viewport. Click and drag up/down to<br>increase/decrease the magnification level.                                                                       |
| -          | Ρ                                                                                                    | Pan all images in the selected viewport. Click and drag the viewport image to the desired location.                                                                                     |
|            | I                                                                                                    | Invert the colors for all images in the selected viewport.                                                                                                    |
| ▲/ ►       | SHIFT+H / SHIFT+V                                                                                                    | Flip all images in the selected viewport horizontally/vertically.                                                                                                    |
| ا 🏈        | , (comma) / . (period)                                                                                                    | Rotate all images in the selected viewport 90 degrees to the left/right.                                                                                                    |
| ¢          | В                                                                                                    | Reset all images in the selected viewport.                                                                                                    |
| and the    | м                                                                                                    | Measure straight lines. Click the start and end points for the line segment.                                                                                                    |
| $\prec$    | Shift+A                                                                                                    | Measure simple angles. Click the start, vertex, and end points for the angle measurement.                                                                                               |
| А          | SHIFT+C                                                                                                    | Measure cobb angles. Click the start and end points for the first line, and then<br>the start and end points for the second line.                                                       |
| /          | x                                                                                                    | Measure the pixel intensity and color values. Position the mouse cursor over the<br>image location, or click to pin the measurement to the image.                                       |
| ۲          | с                                                                                                    | Activate or deactivate the 3D Cursor tool (4.14.1.EV.1.2.0 or later).*                                                                                                    |
| ÷.         | R                                                                                                    | Show or hide reference lines (4.14.1.EV.1.1.0 or later).*                                                                                                    |
| в          | L                                                                                                    | Activate or deactivate the Linked Stacking tool (4.14.1.EV.1.3.0 or later).*                                                                                                    |
| 1          | <b>1</b> (1x1); <b>2</b> (1x2); <b>Shift+2</b> (2x1); <b>3</b> (1+2); <b>4</b> (2x2)                                         | Change the viewport layout. Double-click a viewport for a 1x1 layout.                                                                                                    |
| 1          | 0                                                                                                    | Show/hide the text overlay.                                                                                                    |
|            | т                                                                                                    | Activate/deactivate Distraction Free mode to hide/show the toolbar, Studies list, and Thumbnail strip (4.14.1.EV.1.3.16 or later).                                                      |
| Ŷ          |                                                                                                    | Open the selected viewport dataset in Advanced Visualization mode<br>(4.14.1.EV.1.4.0 or later).                                                                                        |
| ÷          | ALT+P                                                                                                    | Print the selected image (4.14.1.EV.1.3.1 or later).                                                                                                    |
| €2 / ‡₽    | F                                                                                                    | Activate/deactivate full-screen mode.                                                                                                    |
| <b>@</b> • | n/a                                                                                                    | Open the About dialog, Online Help, New Features dialog (4.14.1.EV.1.3.23 or later)**, Release Notes (4.14.1.EV.1.3.18 or later), and Quick Reference Card (4.14.1.EV.1.3.18 or later). |
| ×          | n/a                                                                                                    | Close InteleConnect Enhanced Viewer and return to the portal Case Viewer.                                                                                                    |

\*Requires IntelePACS 4.12.1 R39 or later, 4.13.1 R20 or later, or 4.14.1 R15 or later.

\*\*Requires IntelePACS 4.12.1 R55 or later, 4.14.1 R35 or later, 4.15.1 R20 or later, or 4.16.1 R7 or later.

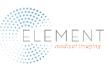

#### Request an Appointment

To request an appointment, type the patient's name in the appropriate felds. If they are an existing Element patient, please click the "Lookup" button *after entering* their name to select the appropriate account. Under \*Study, select your preferred facility (Johnson County, Lee's Summit or Liberty) and the department (MRI, CT, Ultrasound, etc.). Include the referring provider's name and phone number, prior authorization number if available and special notes. You will need to upload the exam order form, patient demographics, patient insurance information and clinical notes (CT or MRI).

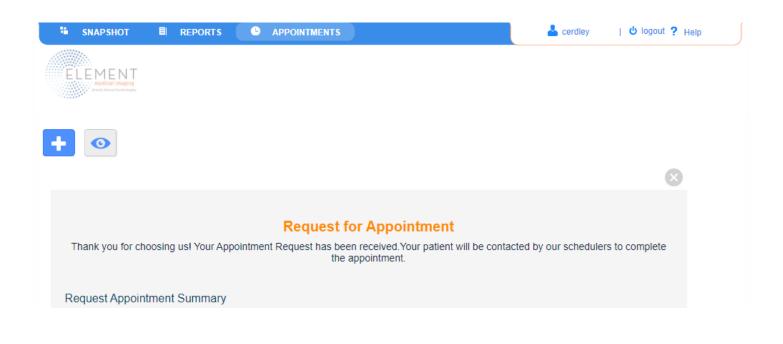

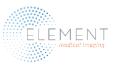

#### **Request an Appointment Continued**

After submitting your appointment request, the following screen will appear. Your patient will be contacted by an Element Medical Imaging team member to schedule their appointment.

| SNAP SHOT | REPORTS O APPOINTMENTS        |                       | 📥 ElementTest   😃 logout ? Help |
|-----------|-------------------------------|-----------------------|---------------------------------|
| ELEMENT   |                               |                       |                                 |
| + •       |                               |                       | Appointment Request Form        |
|           |                               |                       | Appointment Request Form        |
|           | * Patient Last Name           | * Patient First Name  |                                 |
|           |                               |                       | Lookup Clear                    |
|           | * Contact Phone               | * Date of Birth       |                                 |
|           |                               |                       |                                 |
|           | Primary Payor                 | Policy #              |                                 |
|           |                               |                       |                                 |
|           | * Study<br>Preferred Facility | Department            |                                 |
|           | None V                        | None V                | Clear                           |
|           | Reason                        |                       |                                 |
|           |                               |                       |                                 |
|           |                               |                       |                                 |
|           | * Referral Last Name          | * Referral First Name |                                 |
|           | PACS                          | ADMINTEST             | My Group Me Clear               |
|           | * Office Phone                |                       |                                 |
|           |                               |                       |                                 |
|           | Authorization Number          |                       |                                 |
|           |                               |                       |                                 |
|           | Special Notes                 |                       |                                 |
|           |                               |                       |                                 |
|           |                               | 11                    |                                 |
|           | STAT                          |                       |                                 |
|           | Yes No                        |                       |                                 |
|           | Attachment                    |                       |                                 |
|           | Choose Files Clear Files      |                       |                                 |
|           | Total Upload Size             | 0 of 2 MB             | used                            |
|           |                               | 0.02.00               |                                 |
|           |                               |                       |                                 |
|           |                               |                       |                                 |
|           |                               | ubmit Clear Cancel    |                                 |

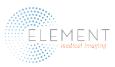

## **Uploading Files**

Click on the "Upload Wizard" button found beneath the Shared Documents section of the Snapshot.

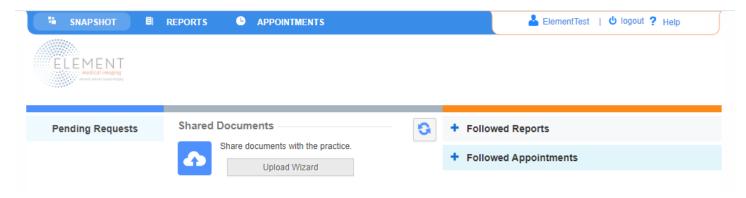

Input your patient's name, or click the "Lookup" button if they are an existing Element Medical Imaging patient. Your referring provider's name will automatically populate based on your login credentials. Select the blue "Add File" button and browse to the desired file to upload.

| SNAP SHO              | T 🗏 REPORTS               |                          | S                                        | 📥 ElementTest   🕻           | logout <b>?</b> Help |
|-----------------------|---------------------------|--------------------------|------------------------------------------|-----------------------------|----------------------|
|                       | IT                        |                          |                                          |                             |                      |
| ELEMEN<br>medical ime | ISING<br>V keeping        |                          |                                          |                             |                      |
|                       |                           |                          |                                          |                             |                      |
|                       |                           |                          |                                          |                             |                      |
|                       |                           |                          |                                          |                             | Upload Documen       |
| 👔 Shared d            | ocuments must be less the | an 2MB in size. Supporte | d document formats are DOC, DOCX, GIF, J | PG, JPEG, PDF, PNG, RTF, TX | T, and XPS           |
| -                     |                           |                          |                                          |                             |                      |
|                       |                           |                          |                                          |                             |                      |
|                       | * Patient Last Name       |                          | * Patient First Name                     |                             |                      |
|                       |                           |                          |                                          | Lookup Clea                 | r                    |
|                       | * Referral Last Name      |                          | * Referral First Name                    |                             |                      |
|                       | PACS                      |                          | ADMINTEST                                | My Group Me                 | Clear                |
|                       | * Office Phone            |                          |                                          |                             |                      |
|                       |                           |                          |                                          |                             |                      |
|                       |                           |                          |                                          |                             |                      |
|                       |                           |                          |                                          |                             |                      |
|                       |                           |                          |                                          |                             |                      |
|                       | Add File                  | Clear                    |                                          |                             |                      |

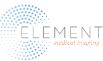

#### Troubleshooting:

**Can't log in?** —Please call 913.754.4728.

**To add a new user**—Please copy and paste in your browser

https://www.elementimaging.com/images/Forms/PACS\_User\_Agreement.pdf to download the Provider Portal User Agreement and fax the completed agreement to 913.469.5695. The username and password will be emailed to the new user within 24 business hours.

#### Can't view images?

Try clicking on Group instead of My.

A common culprit of not seeing images is a nearly full browsing cache. To clear your browser on Google Chrome, follow these steps:

1) Open a new tab and click the three horizontal dots to the right of the screen.

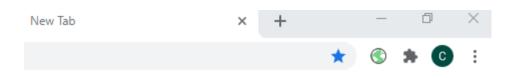

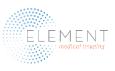

2) Next, click History in the drop-down menu associated with the three dots. The menu below will display, then click "Clear browsing data".

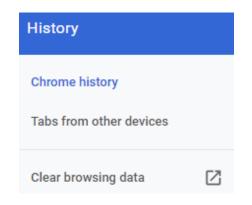

3) Finally, check "Browsing history" and "Cached images and files", then click "Clear data".

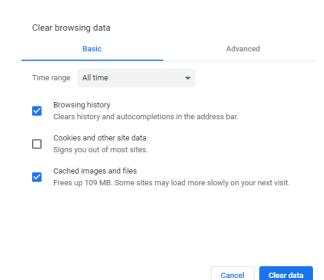

#### Thank you for choosing **Element Medical Imaging** -Your *HOMETOWN* Imaging Center!

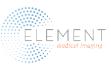